# ITコンテンツデザイン実習II

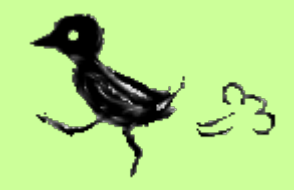

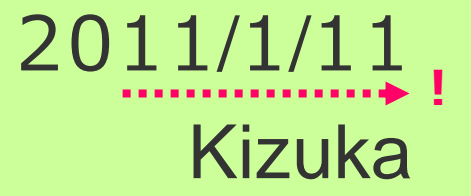

# 今日の目次

- 1. 先週のおさらい
	- 1. 3Dレイヤー
	- 2. モーションスケッチ、モーショントラッキング
	- 3. テキストアニメーション
- 2. マスク
- 3. 合成
- 4. その他のエフェクト紹介
- 5. タイムリマップ
- 6. まとめ、提出、来週の予告

(先週のアンケートより)

- $\bullet$  課題内容がよくわからない
	- –追記しました。

# さて

### 前回までのおさらい

# 3Dレイヤー

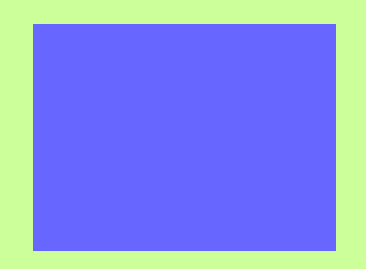

#### $\bullet$  3Dレイヤーを使ってみよう 3Dレイヤーボタンをオンにする

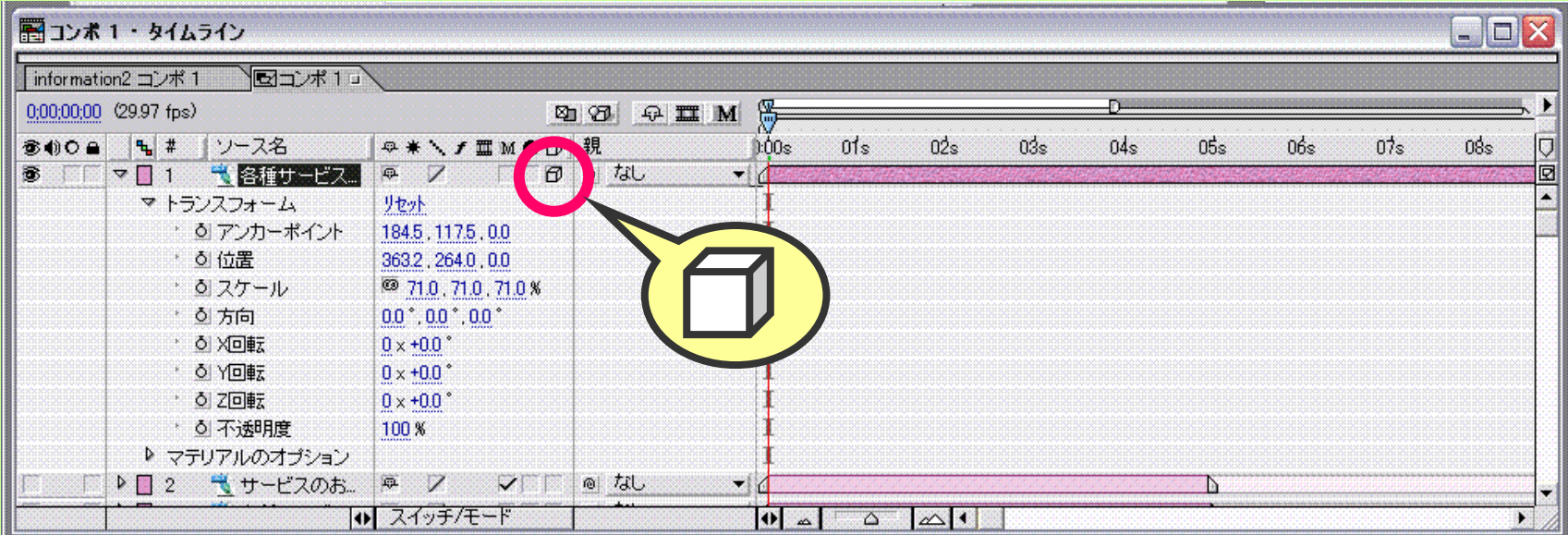

# カメラ / ライト

 $\bullet$  カメラやライトを設置して、 画像や映像を⽴体的に表現する

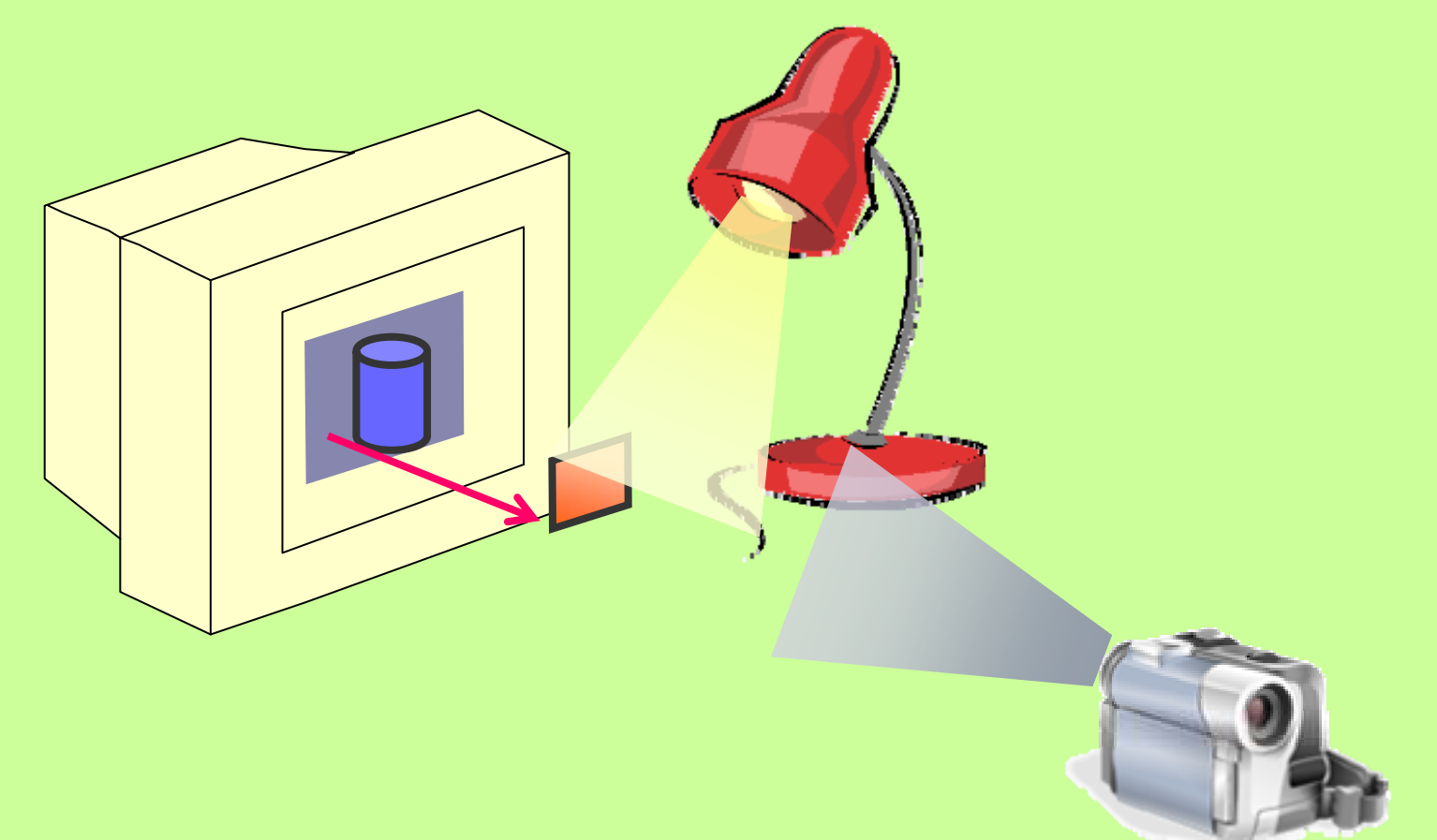

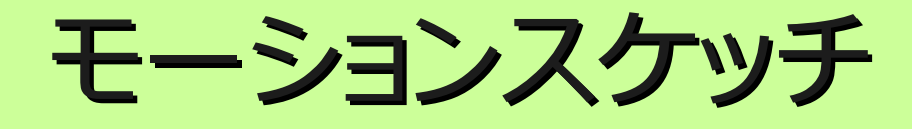

 $\bullet$ 自分で描いた軌跡どおりに画像を動かす

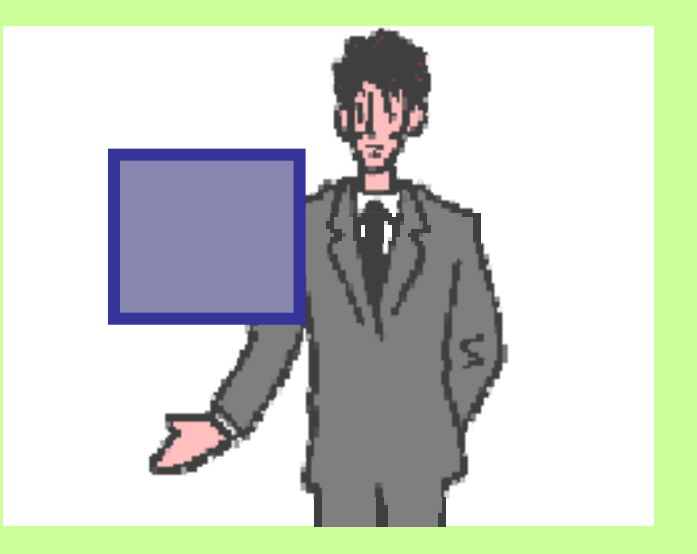

モーショントラッキング

• 映像のあるモノに合わせて、素材を動かしたいとき に使える画像処理機能

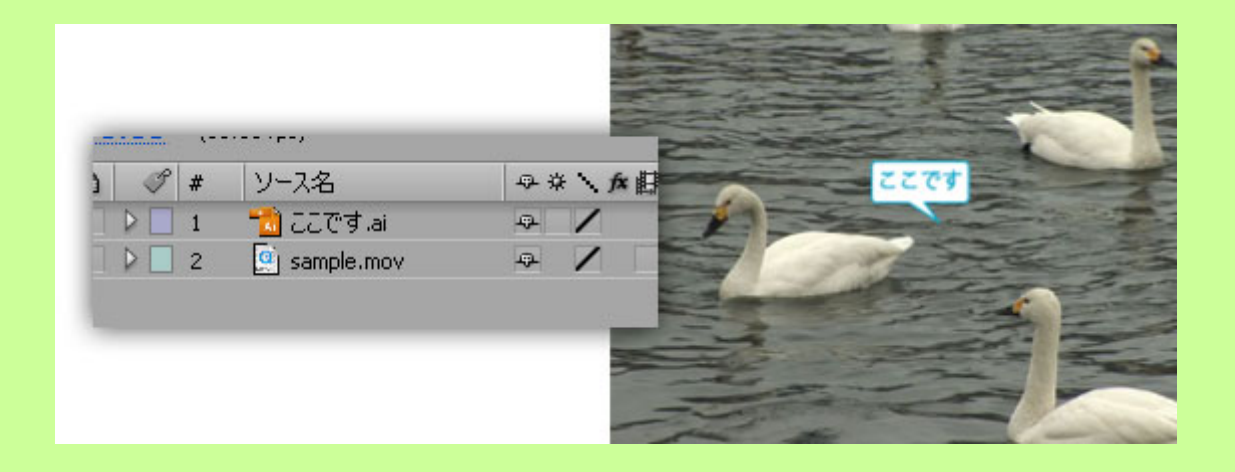

テキストアニメーション テキストアニメーション

• テキストにアニメーション効果をつける

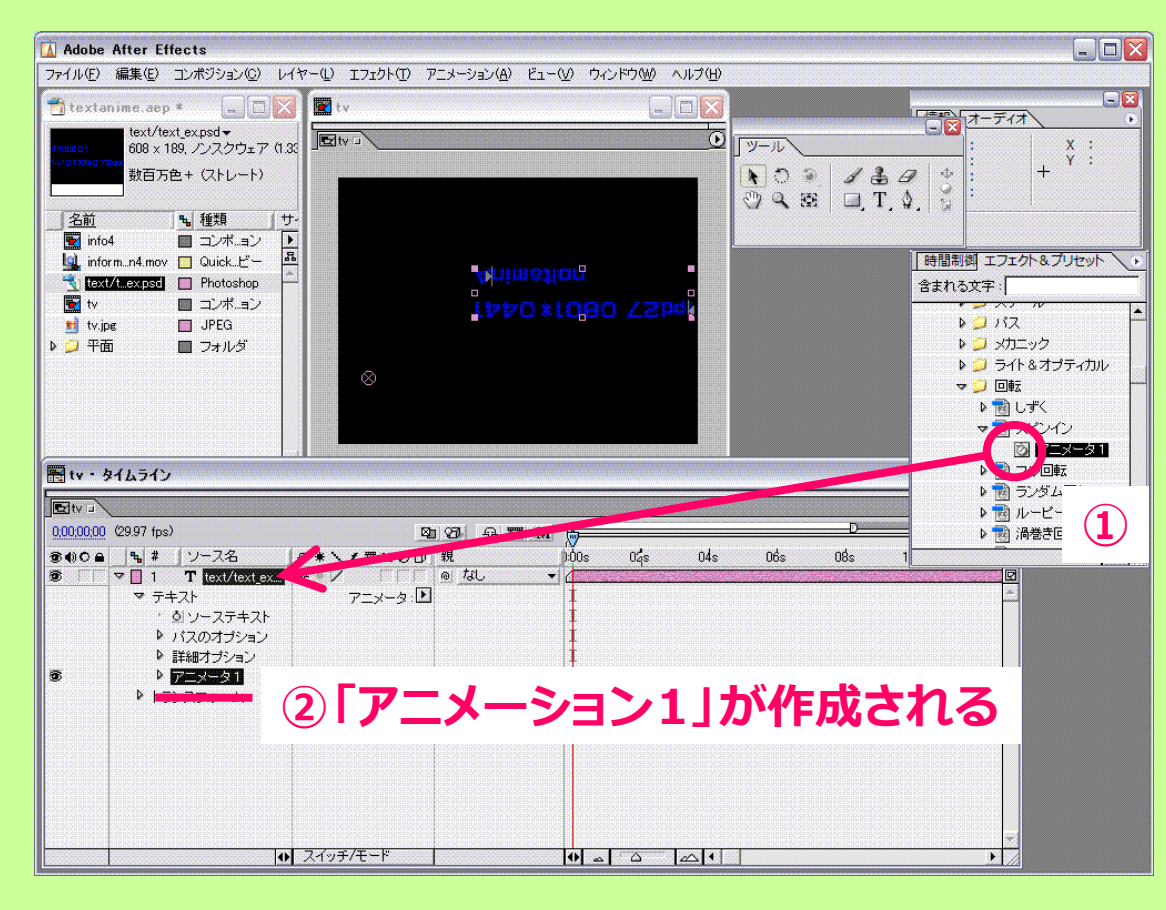

例えば、 [ アニメーション プリセット ] > [ 回転 ] > [ スピンイン ] のアニメータアイコンを ドラッグ&ドロップ

T E X 1

## 分からなくなったら、 [Ctrl] + [z] キーで一段階戻る!

# (そしてスライドを何度か見直してください)

・・・しつこいようですが。

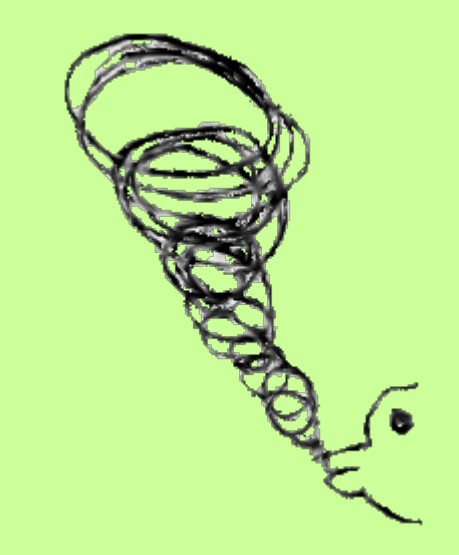

さて

## ブルーバック合成をやってみたい。

マスク

•マスクを使えば、映像の一部だけを表示すること ができる。

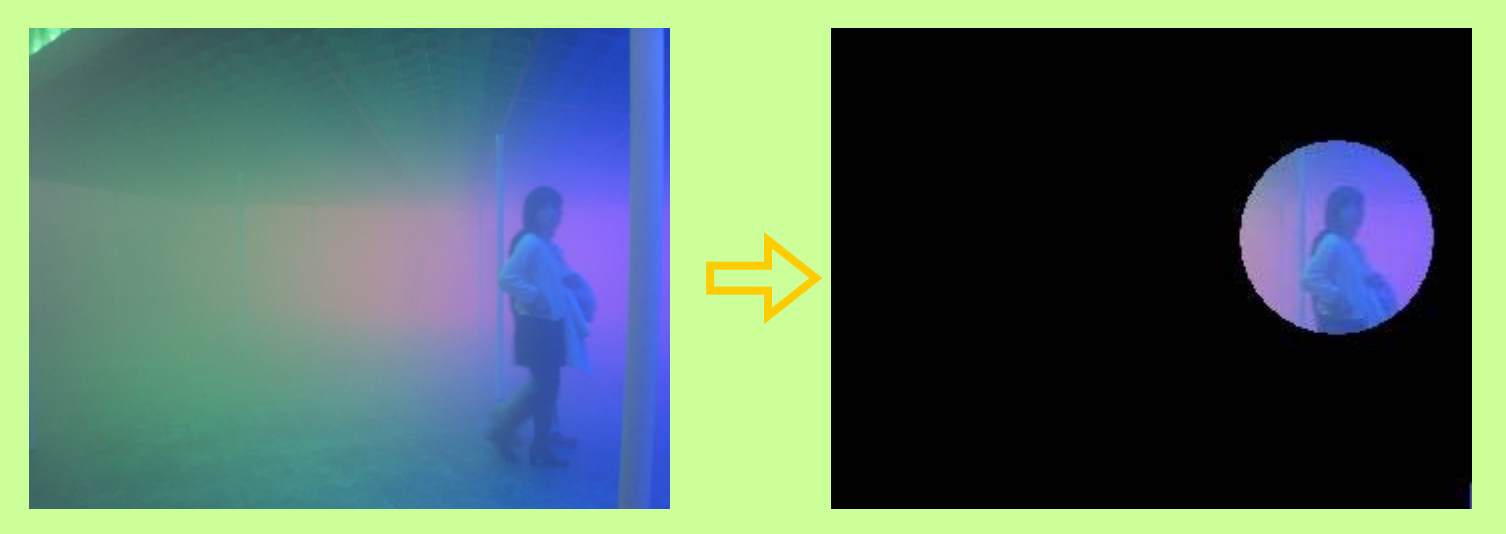

#### $\bullet$ マスク選択ツール、ペンツールを使用し、 抜きたい場所を選択する

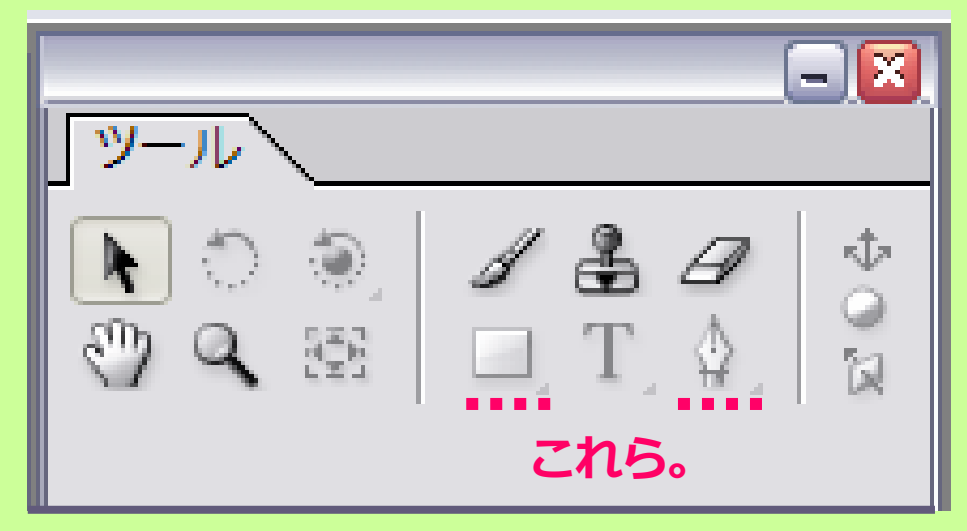

**すぐ出来ますので、図での説明は省略。**

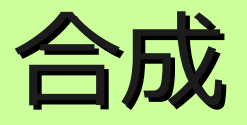

#### $\bullet$ **ブルーバック合成/グリーンバック合成**

#### – あらかじめブルー(グリーン)の背景で⼈物などを撮影 し、背景カラーに別の画像・映像を当てはめる技術

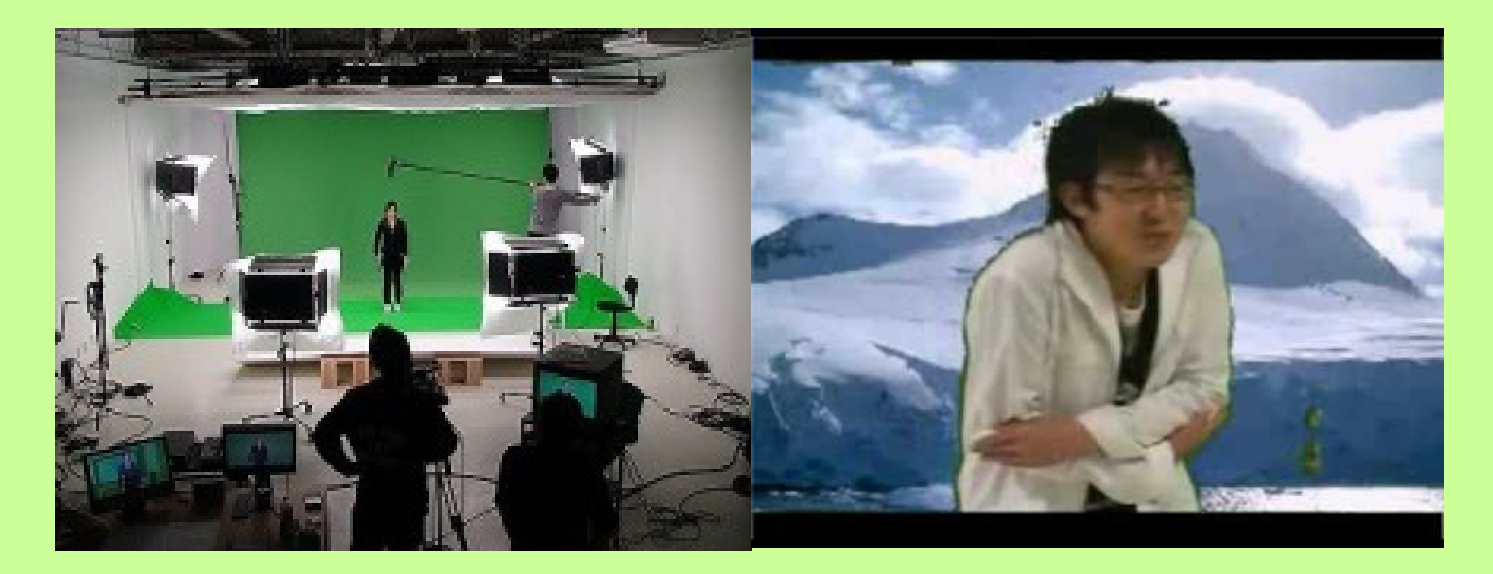

- $\bullet$  ブルーバック(グリーンバック)で撮影した⼈物の映像を 使用し、幻想的な映像をつくってみよう。
	- $\bullet$ 使⽤するデータ: blue\_1.mov
- 1.撮影・キャプチャー後の映像は眠くなる(コントラストが 低い)ケースが多いので、必要に応じてレベル補正を 行い、若干コントラストを上げるなど調整する。

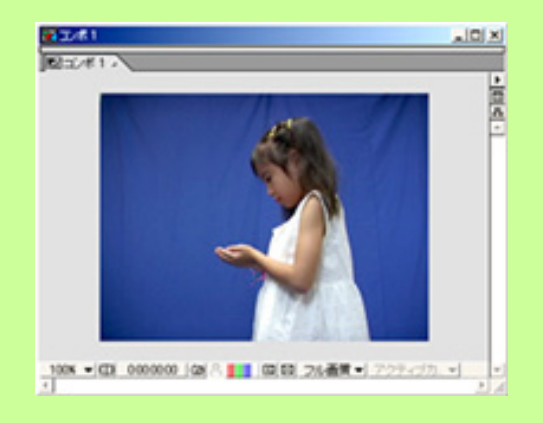

- 2. ブルーバックを取り除く作業にとりかかります。キーイング しやすいようにペンツールを使⽤し、マスクを切る。
	- • マスクを使うことにより、キーイングの範囲を狭くし、よりきれいに背 景と分けることが可能になります。

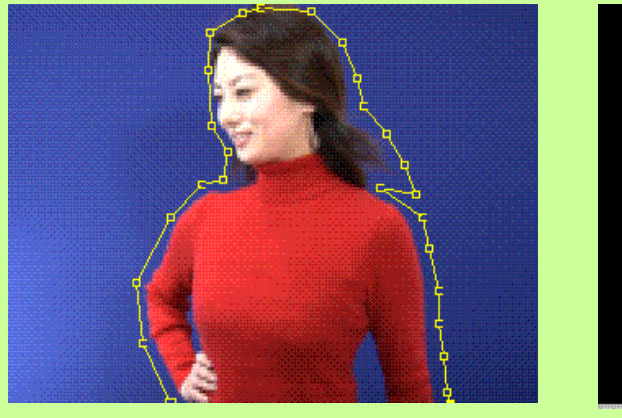

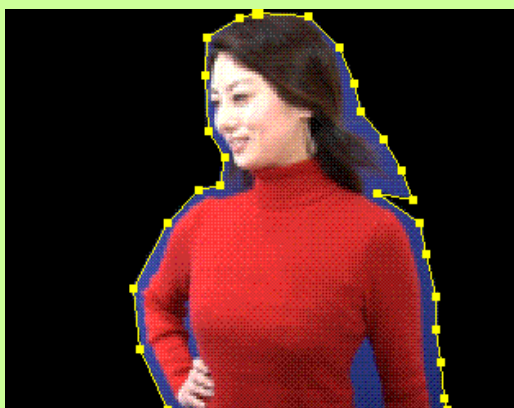

- $\bullet$  マスクエッジ部分にごみが残らないようにマスクの境界線をぼかし ておくといいかも。
- $\bullet$  このようなブルー及びグリーンバックを⾃分で撮影する場合は 撮影時、カメラの設定はプログレッシブで撮影してください。
- $\bullet$  DVは圧縮がかかっているのでちょっとキーイングに向いていない という意⾒もある

3. キーイングで人物だけを抜き出します。 カラー差キーを使ってキーイングします。

#### (After Effects Proじゃない場合は、 カラーキーを複数適応することによりキーイングします。)

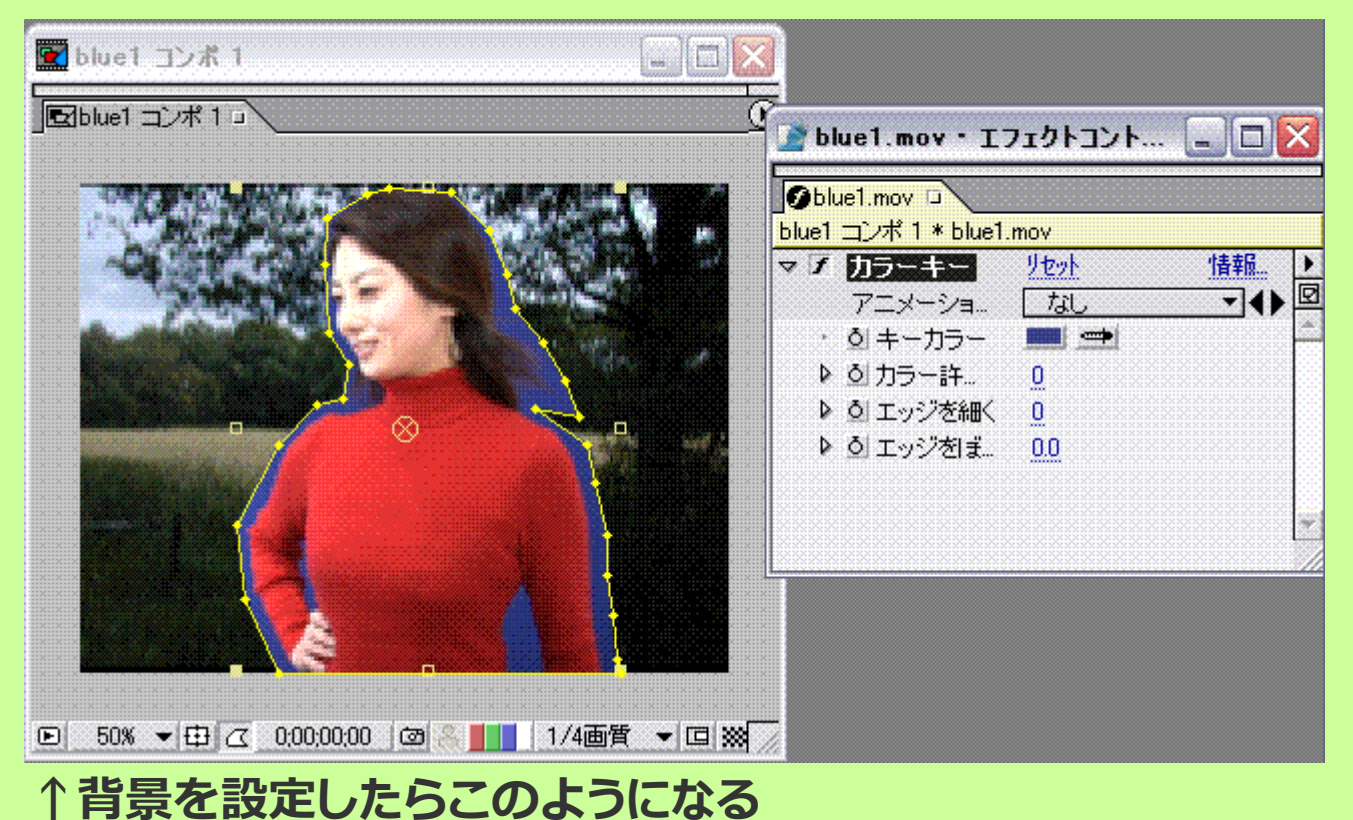

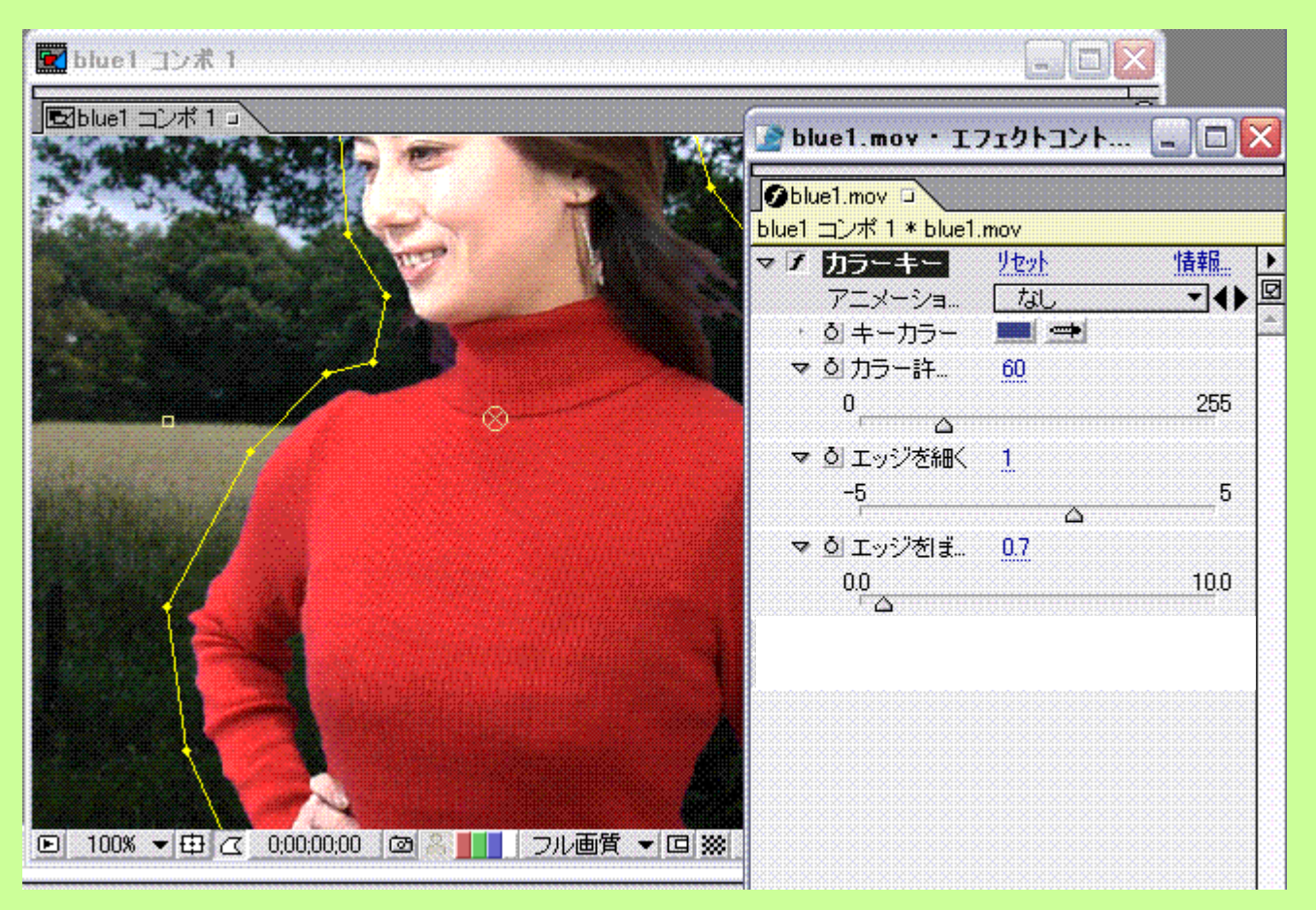

カラーキーのスポイトツールを使ってブルーに設定し、 カラー許容量、エッジの細かさ、エッジのぼかしを調整して、 **背景からうまく抜く。**

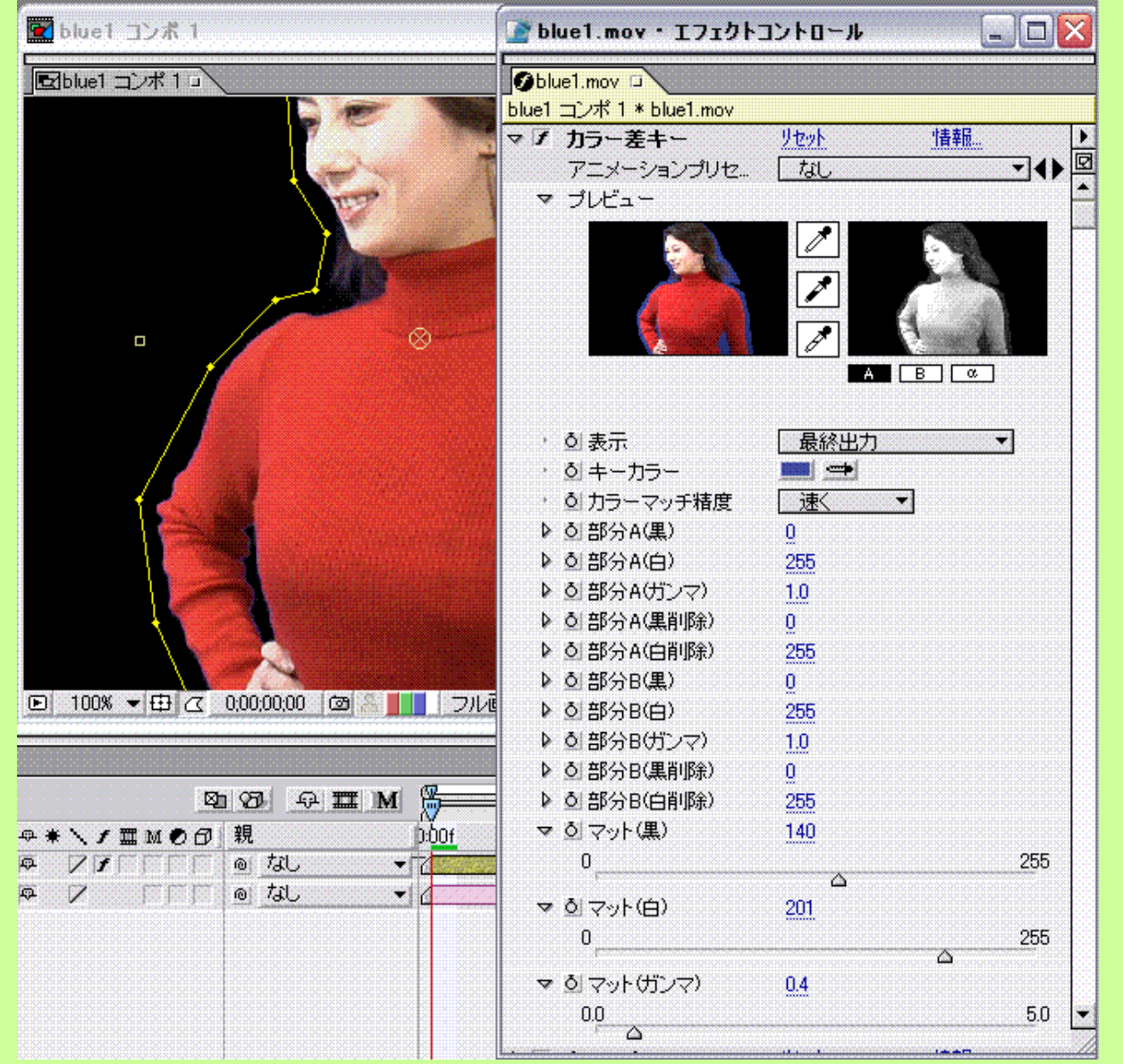

**カラー差キーを使った場合。**

**同様に、スポイトツールを 使ってカラーをブルーに 設定し、各値を調整して、 背景からうまく抜く。**

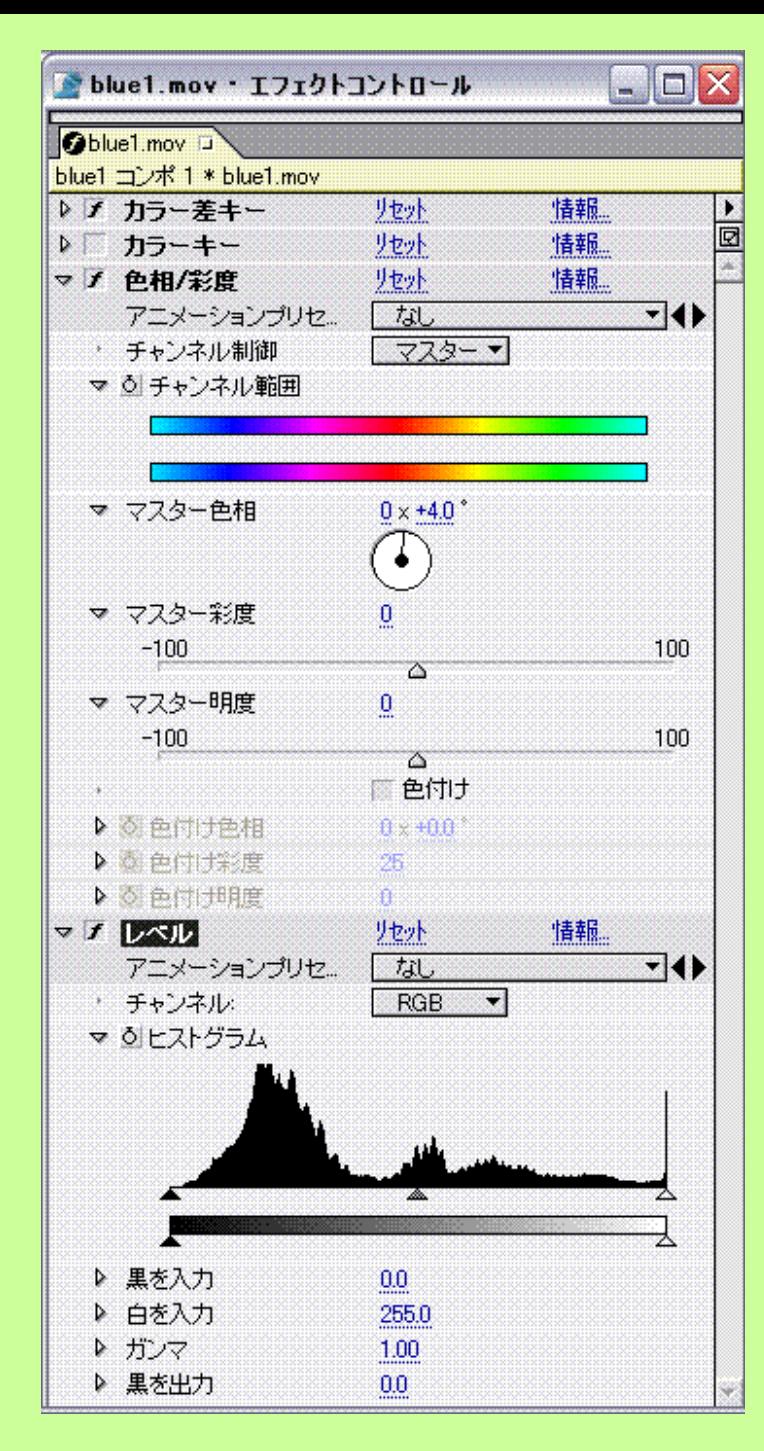

#### **[ エフェクト ] > [ 調整 ] > [ レベル ]、[ ⾊相/彩度 ] を調整する。**

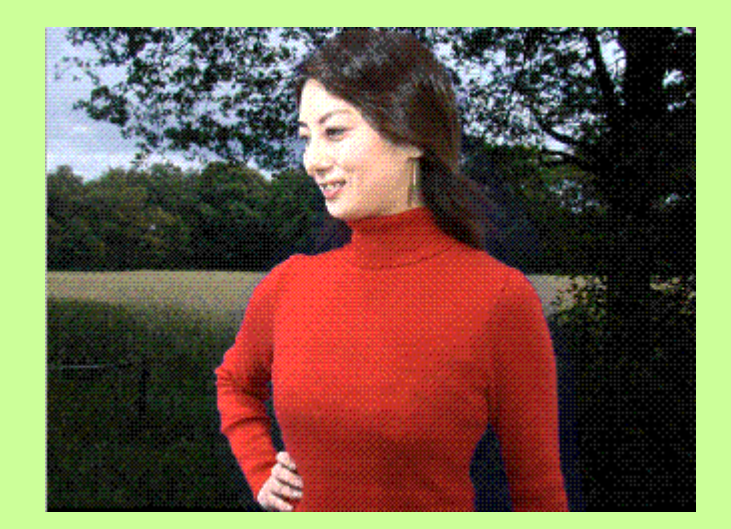

**全体の調整ができたら、 RAMプレビューで再⽣してみよう。**

 $\bullet$  次に、キーイングで抜いたシルエットを使って ポップな画像を作ってみる

使⽤するデータ: pod.mov

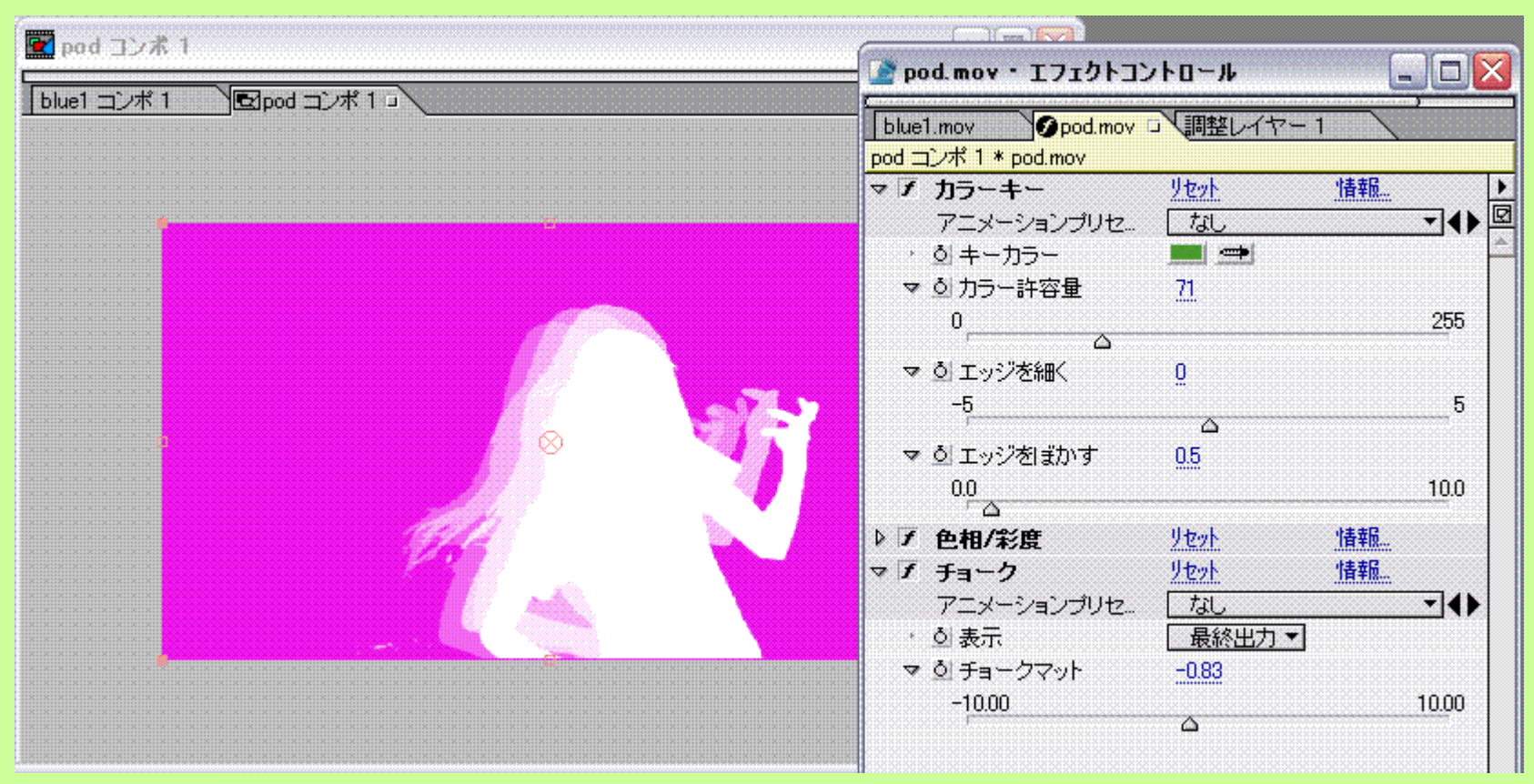

**「⾊相/彩度」の「マスターの明度」を100にする。**

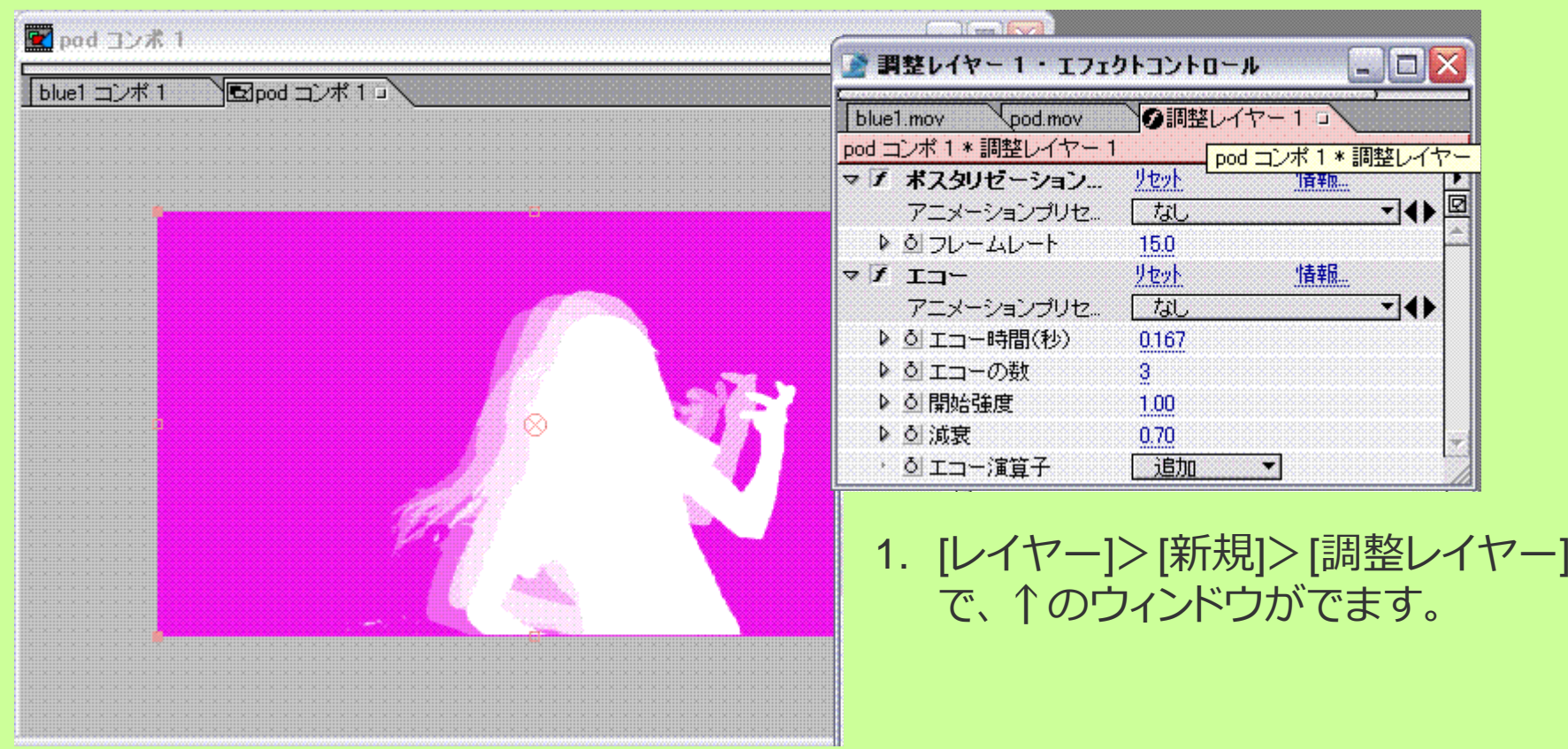

- 2. [コンポジション ] > [背景色 ] で、マゼンタを選択。
- 3. [ エフェクト ] > [ 時間 ] > [ ポスタリゼーション時間 ]を 使い、フレームレート15に設定する。

**[ エフェクト ] > [ 時間 ] > [ エコー ] も設定してみよう。**

## ブルーバック(グリーンバック)合成

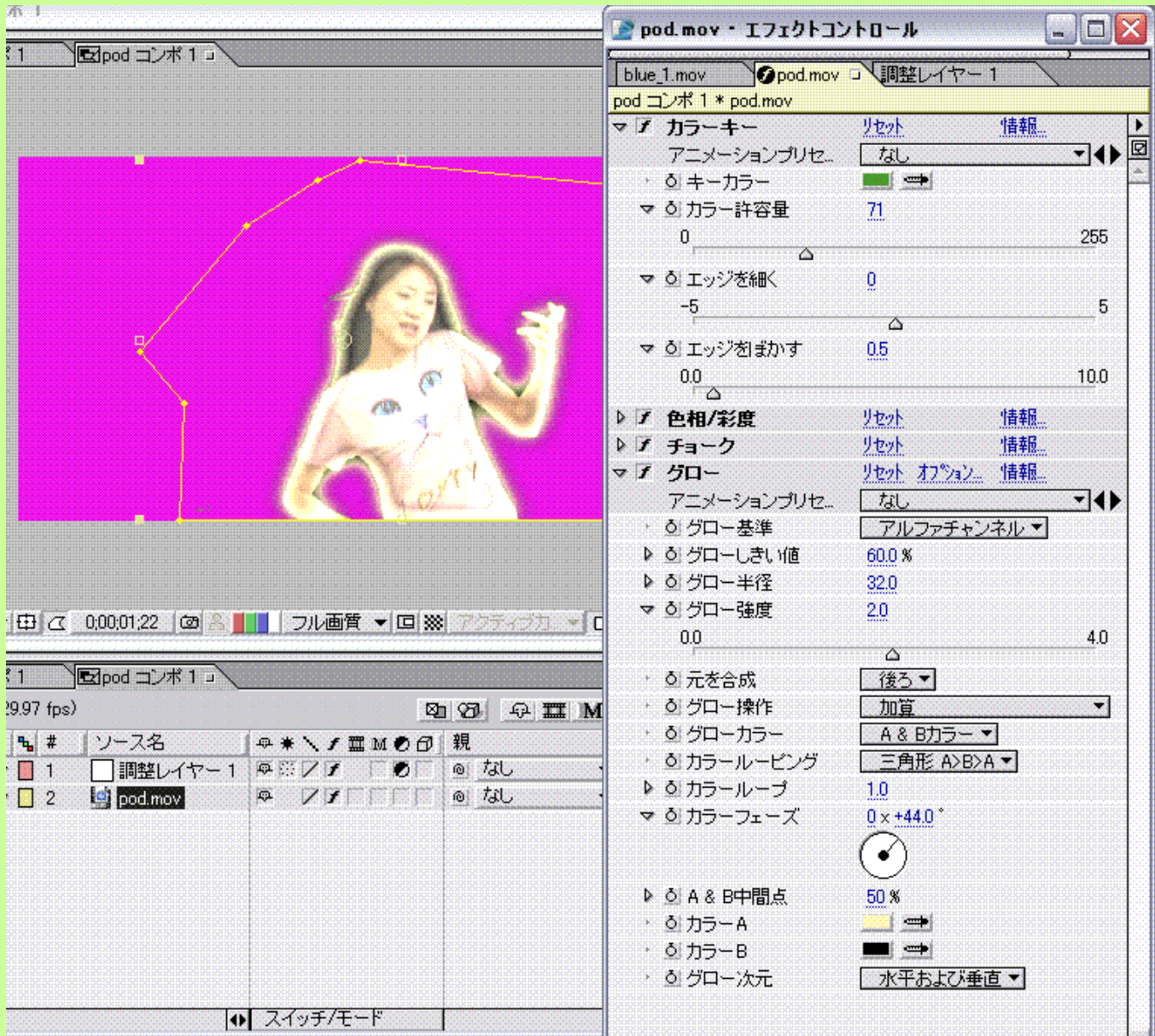

**[ グロー ] 使ってみた**

![](_page_23_Picture_1.jpeg)

#### **[ シミュレーション ] >[ パーティクルプレイグラウンド ]**

**「キャノン」を使⽤してみた**

**※ すごくPCに計算負荷がかかるので注意。**

# タイムリマップ タイムリマップ

- $\bullet$  時間軸を⾃由に操作できる機能
	- –早送り
	- –巻き戻し
	- – スローモーション など

![](_page_24_Picture_5.jpeg)

![](_page_25_Figure_1.jpeg)

![](_page_25_Figure_2.jpeg)

![](_page_26_Picture_1.jpeg)

![](_page_26_Picture_72.jpeg)

を設定したところ から伸縮を開始する。

![](_page_27_Picture_1.jpeg)

![](_page_27_Figure_2.jpeg)

推測画像

![](_page_28_Picture_1.jpeg)

![](_page_28_Picture_13.jpeg)

**トータルの動画時間をはみ出してしまった場合はココの値を調節する**

![](_page_29_Picture_0.jpeg)

![](_page_29_Picture_1.jpeg)

#### [レイヤー ] > [ タイムリマップ使用可能 ] にチェックを入れると、 タイムラインのレイヤーにタイムリマップの表示がでる。

![](_page_29_Figure_3.jpeg)

#### このグラフエディタで時間伸縮をコントロールできる↑

![](_page_30_Picture_1.jpeg)

![](_page_30_Picture_20.jpeg)

![](_page_31_Picture_1.jpeg)

![](_page_31_Figure_2.jpeg)

# 今日のまとめ

- **今⽇作った中で⼀番気に⼊ったものをavi形式で ⼀つ書きだして提出**
	- **締切:** 2011/1/17 、17:00まで。厳守
	- **提出先:** [einstein(itstu)¥Kizuka¥H22ITC実習II ¥日付\_提出] のなかに [自分の学籍\_名前]フォルダを 作って[20110111.avi]の名前で提出。
	- 映像データは⼤きいので、 RAMプレビューを書き出したものを提出すること